# 操作ガイド 3点チャージ50/SQ 2022/05

※「SQ」は登録銘柄数が原則 25 銘柄、機能等は「3点チャージ 50」(50 銘柄登録)と同じ。 ※説明画面は、ファイル名やデザイン等が実際と異なることがあります。市場名は最新の「プライム/スタ ンダード/グロース」が表示。

[1]エクセルのセキュリティ設定の変更「マクロを有効にする」

分析ソフトは操作を自動処理するマクロを利用。エクセルの初期設定で、マクロの機能が無効の場合、設定 の変更を行い、マクロを利用できるようにする。

■マクロを有効にする

分析ソフトを開き、エクセルの画面左の上部に「セキュリティの警告 マクロが無効にされました 」が表示 されたら、その右のボタン「コンテンツの有効化」をクリック。

「セキリュティの警告」が消えたら、分析ソフトの利用が可能。

↓画面はエクセル 2019

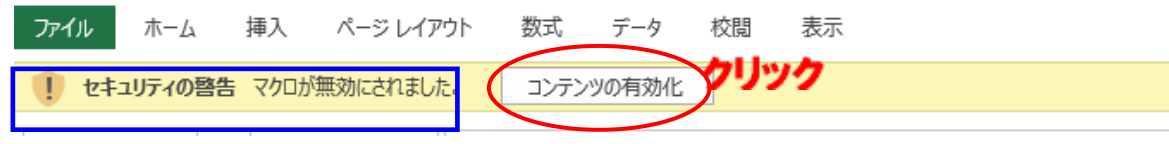

[2]シート(画面)の移動

「ボタン」「ハイパーリンク」をクリックすると、目的のシート(画面)が開く。

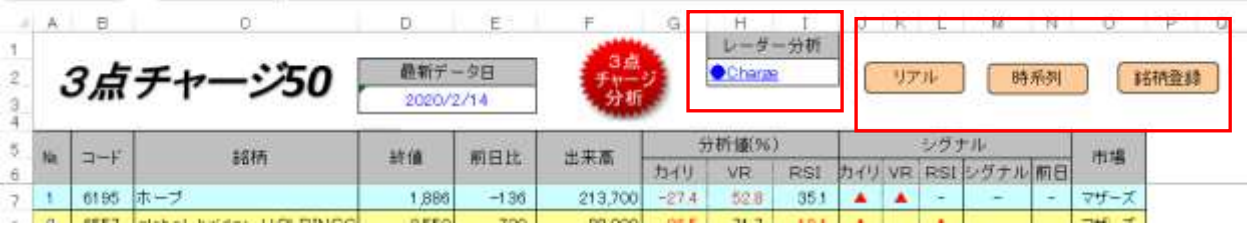

[3]データを更新する

(1)終値分析

①トップシートで、ボタン「3点チャージ分析」(下図)をクリック。

②データ更新が終わるとメッセージが表示されるので、ボタン「OK」をクリック。

③株価データ、3点チャージ分析が表示

※シグナルの赤色「Charge」は前日比マイナス、黒色「Charge」は前日プラス。

※株価は一般銘柄の「呼値」で表示。

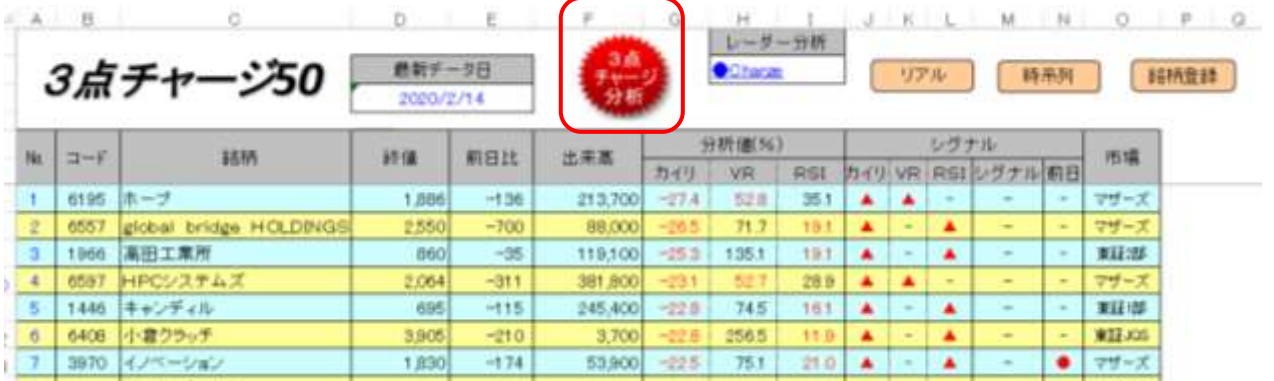

#### [メモ]データ更新は午後6時以降

大引けの株価データが更新されるのは午後6時ごろ。データの更新ごとに、必要な時系列データを一括して取り込 むので、毎日更新してデータを蓄積する必要はなく、分析する時だけ更新すればOK。

### (2)レーダー分析「Charge」シート

3点チャージ投資法は買いシグナルが点灯した終値で「買い」なので、事前にシグナルの点灯する終値を分析する 必要がある。シグナルが点灯する終値の分析を「レーダー分析」と呼ぶ。レーダー分析の詳細は、書籍「勝率98%、3 点チャージ投資法完全攻略ワークブック」(電子書籍)を参照。

シート表示はトップシートでハイパーリンクのレーダー分析「Charge」をクリック。翌取引日に、買いシグナルが点灯す る株価の一覧が参照できる。レーダー分析の条件は「乖離率-15%以下」「RSI25%以下」「当日比マイナス」。

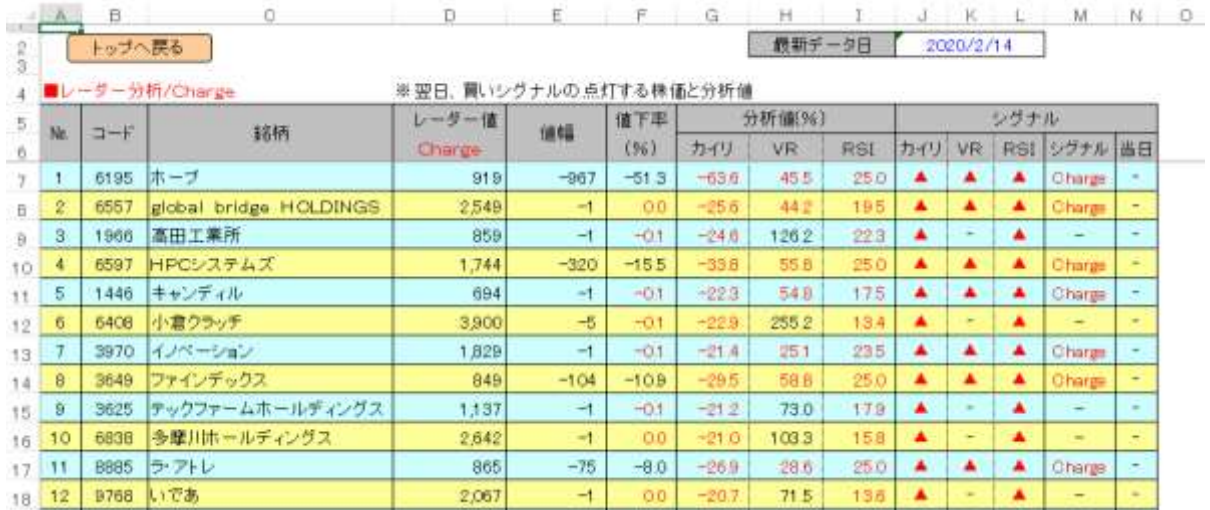

### [4]リアル分析

シートの表示はトップシートのボタン「リアル」をクリック。※P1[2]シート(画面)の移動参照

登録全銘柄のザラバ分析は何回でも可能。事前に、トップシートでデータの更新(1回)が必要。

通常、ザラバ分析を行う前日夜に実施するが、ザラバ分析の直前でも「OK」 。

①ボタン「3点チャージ・リアル分析」をクリック。

②更新終了のメッセージが表示されたら、ボタン「OK」をクリック。

③分析データを参照する。

※シグナルの赤色「Charge」は前日比マイナス、黒色「Charge」は前日プラス。

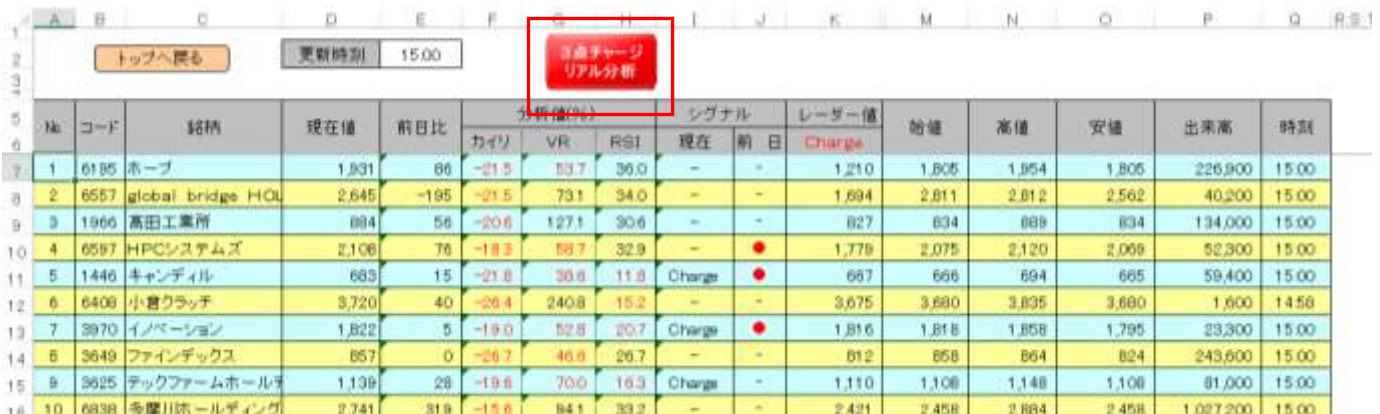

### [5]時系列分析

#### (1) 登録銘柄の分析

任意の 1 銘柄の時系列データ 50 日分を取り 込み、株価データや分析値を表示。

①トップシートで分析表の左列(A 列)の No.の数値(1個)を選択し、右クリック。 ②時系列分析シートにジャンプし、データ

2020/2/14 ੀ ⊐~ਸ 銘柄 終値 前日比 出来高  $N<sub>n</sub>$ 力 6195 ホーブ 1,886  $-136$ 213,700  $\overline{1}$  $-2$  $\overline{2}$ 6557 global bridge HOLDINGS 2,550  $-700$ 88,000  $\overline{3}$ 860  $\overline{-35}$ 1966 高田工業所 119,100  $\rightarrow$  $2,064$ HPCシステムズ 381,800  $\overline{4}$ 6597  $-311$ 

最新データ日

695

 $-115$ 

245,400

- 42

3点チャージ50

▌1446 キャンディル

や分析値が表示。分析表の下に、直近(50 日間)の「高値」「終値」「下落率」が表示、

 $\sqrt{5}$ 

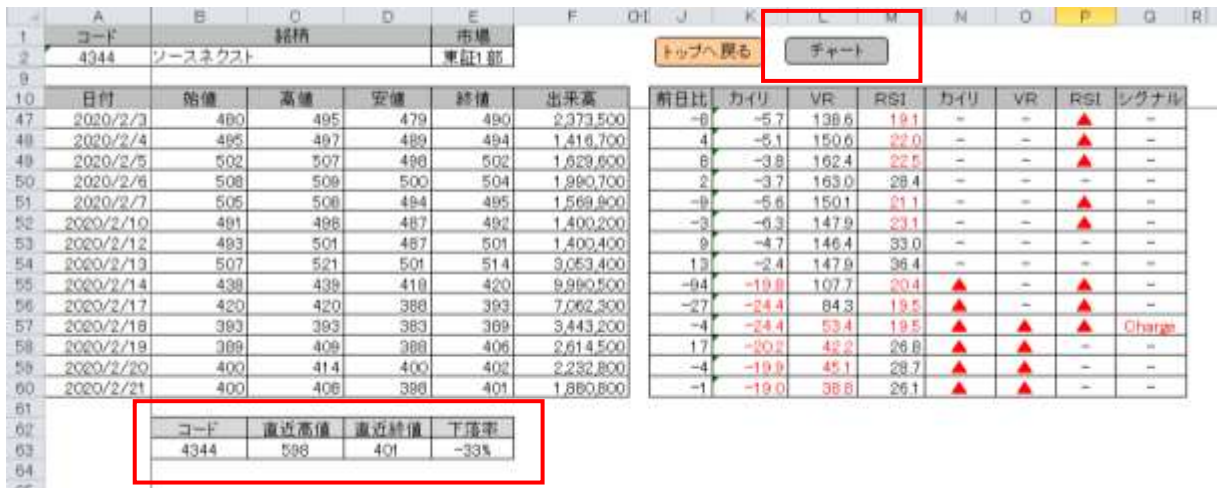

(2)チャート

時系列シートでボタン「チャート」(上図)をク リックすると、チャートシートが表示。買いシ グナル「■」はチャートシートの下に表示され る。なおシグナル表示は直近 25 日のみ。

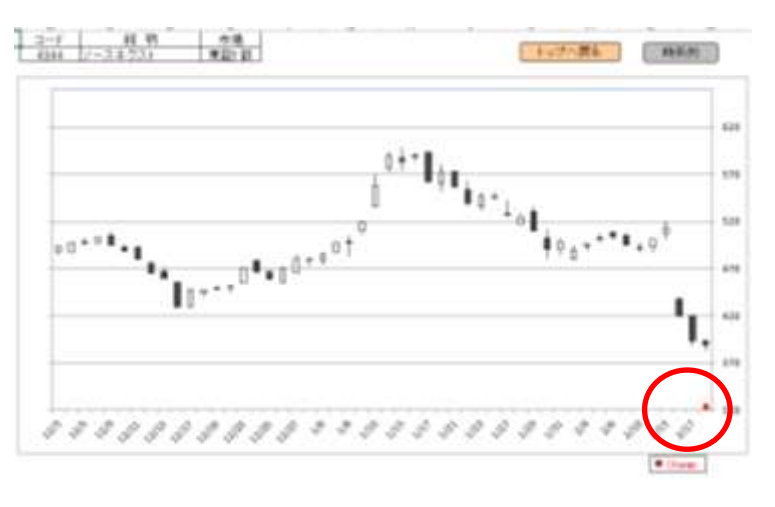

### [6]企業情報/参考情報

トップシートの分析表の右下、ボタン「企業情報」「参考情報」をクリックすると、各分析シート が表示。

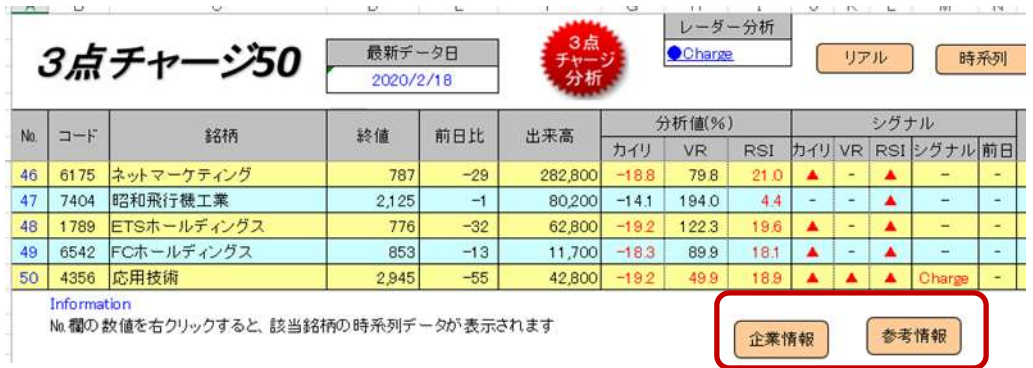

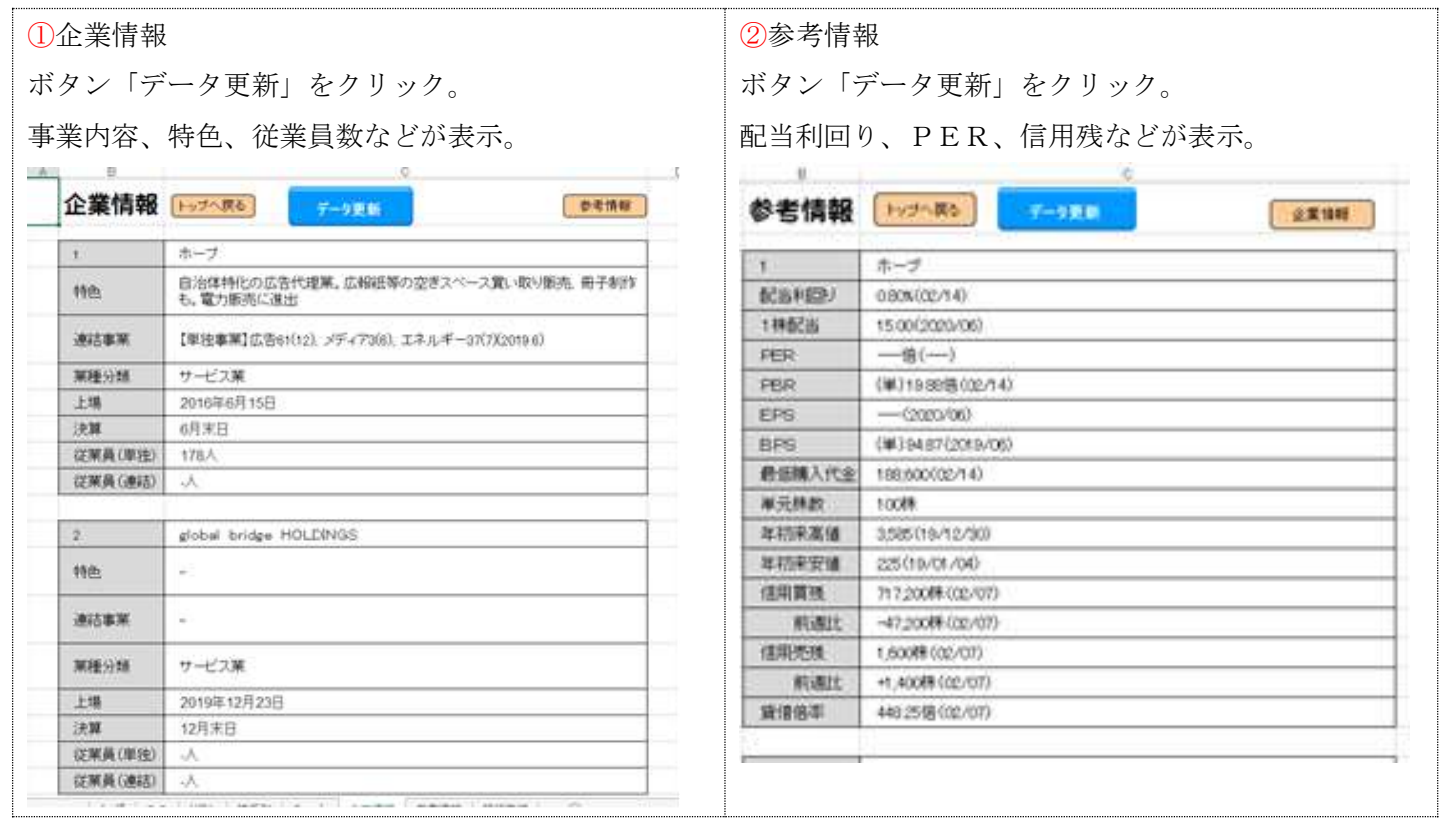

## [7]銘柄登録

(1)新規登録

トップシートでボタン「銘柄登録」をクリック。

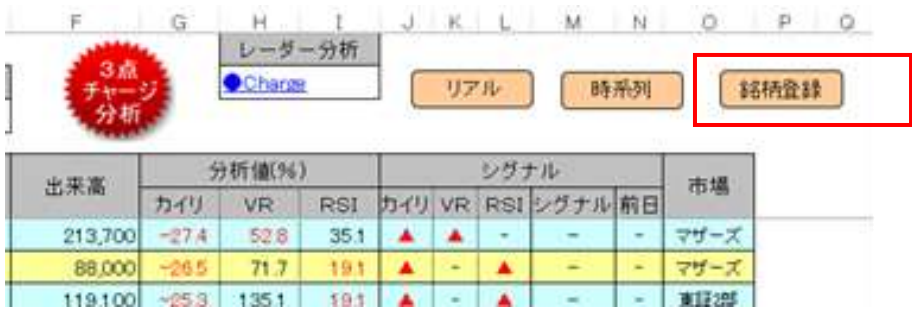

「銘柄登録」シートが表示されたら、

①ボタン「クリア」をクリックし、登録済み銘柄を消去する。

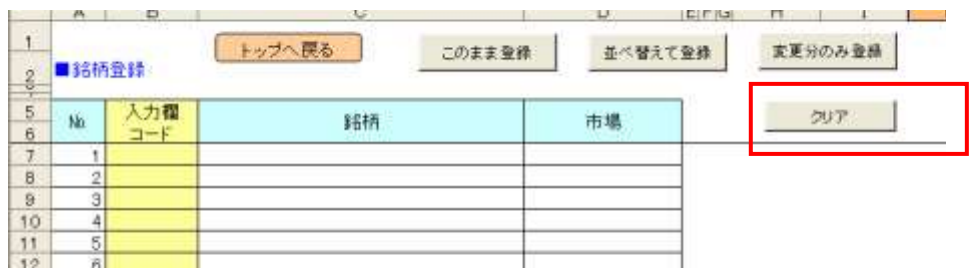

②「№1」の「入力欄/コード」(薄い黄色のセル)に直接、登録銘柄の証券コードを 4 桁の半角数値で入力 し、「Enter」キーを押して確定する。登録作業を「No.1」から「No.50」まで繰り返す。

登録する銘柄数は 50 以下なら何銘柄でも OK。

※証券コードをコピーし、「入力欄/コード」に貼り付ける場合、「値」(テキスト)で貼り付ける。 [注]「銘柄」「市場」欄はデータを自動取得するので、入力しない。

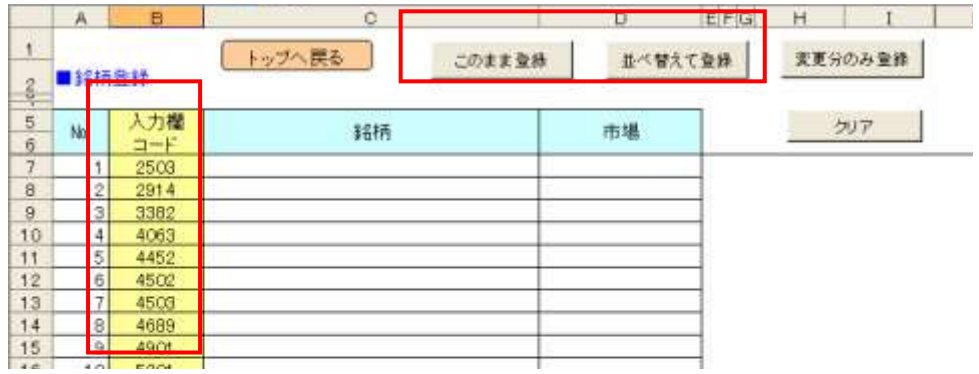

③入力した順に登録する場合は、ボタン「このまま登録」(上図)をクリック。

証券コード順に並べ替えて登録する場合は「並べ替えて登録」(上図)をクリック。

④登録が始まるとカーソルが「№」の数値を移動し、登録が終わるとカーソルが項目名「№」欄に戻る。

⑤登録が完了したら、登録内容を確認する。登録できない銘柄があった場合は、下記「登録できない銘柄の 扱い」を参照して処理する。

⑥ボタン「トップへ戻る」(下図)をクリック。

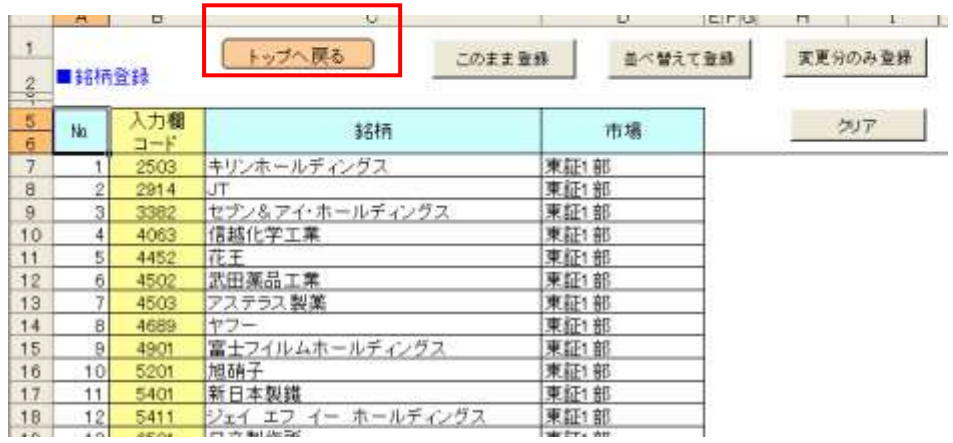

⑦トップシートで、ボタン「3点チャージ分析」をクリックし、データ更新を行う。

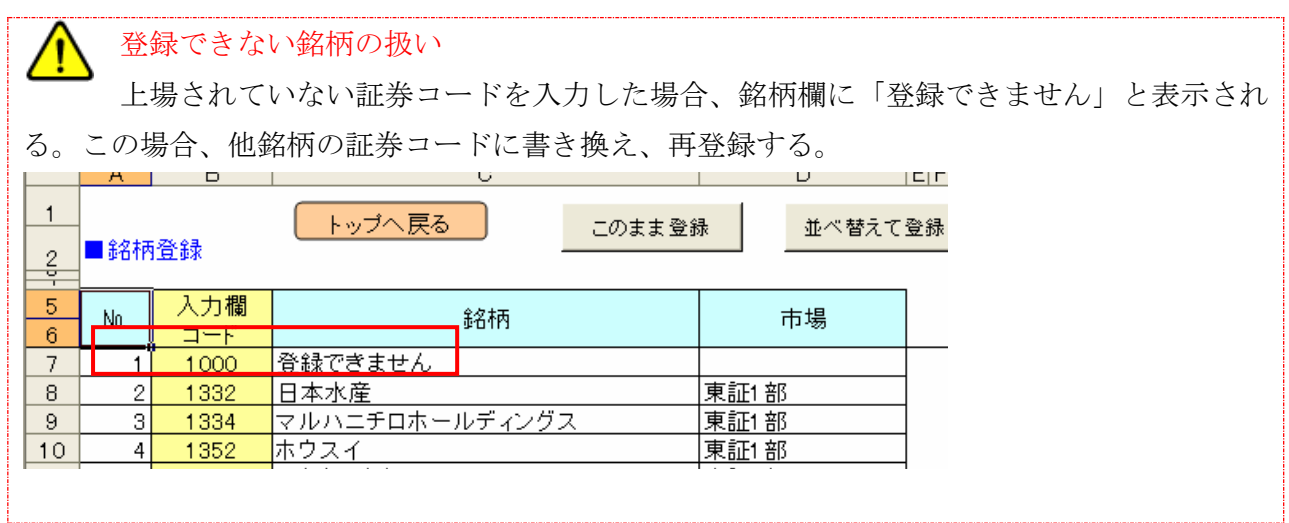

#### (2) 登録銘柄の変更

登録銘柄の変更は、登録済の銘柄の証券コードを、新しく登録する銘柄の証券コードで書き直す。

例として、「No.1」「No.4」「No.6」に登録済の銘柄を、別の銘柄に登録変更。

①「№1」の入力欄で、証券コードを新規登録に書き直し、「Enter」キーを押して確定すると、旧登録銘柄 名、市場名が消去される。「No.4」「No.6」の入力欄も同様に書き直す。

②ボタン「変更分のみ登録」(下図)をクリックすると、登録変更が開始。

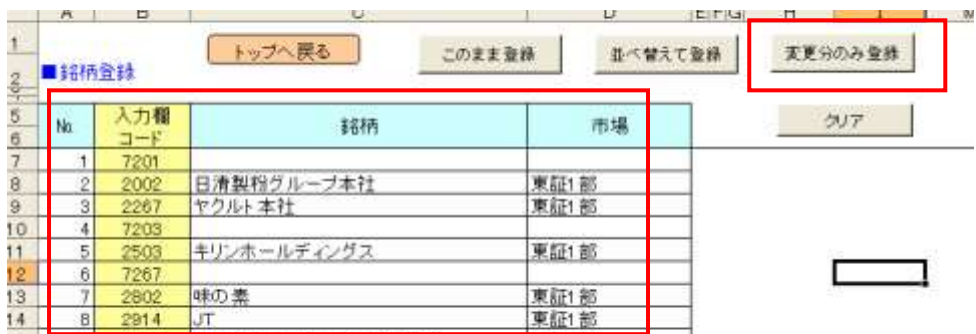

③登録変更が終わると、カーソルが項目名「№」欄に戻る。

4登録変更が完了したら、ボタン「トップへ戻る」をクリック。※(1)新規登録6参照

⑤トップシートで、ボタン「3点チャージ分析」をクリックし、データ更新を行う。

新規上場銘柄は直近 26 日分の時系列データが必要 新規上場や株式分割で、連続した時系列データが 26 日分に満たない場合、登録は可能だが、分 析時に株価の欄に「分析不可」と表示される。

終わり